This publication, photographs, illustrations and software are under the protection of international copyright laws and all rights reserved. It does not allow any reproduction of this manual, content and any materials contained herein without the written consent of the authentic manufacturer.

The information in this manual may be changed subject to necessary revision without prior notice. The manufacturer does neither represent nor warrant the contents hereof; and specifically disclaims any implied warranties of merchantability or fitness for any particular purpose. Furthermore, the manufacturer reserves the right to revise and change this publication from time to time, without the obligation of notifying any person of such revision or changes.

### Trademarks

IBM, VGA, and PS/2 are registered trademarks of International Business Machines.

AMD, Duron and Athlon are registered trademarks of Advanced Micro Devices Inc.

Intel, Pentium, Pentium-II, and MMX are registered trademarks of Intel Corporation.

Microsoft, MS-DOS and Windows 95/98/NT/2000 are registered trademarks of Microsoft Corporation.

PC-cillin and ChipAwayVirus are trademarks of Trend Micro Inc. Award is a trademark of Award Software Inc.

MediaRing Talk is a registered trademark of MediaRing Inc. 3Deep is a registered trademark of E-Color Inc.

It has been acknowledged that other names used in this publication may be trademarks.

> **Copyright © 2001 All Rights Reserved KOB KLE133 FSMX September 2001**

## **Table of Contents**

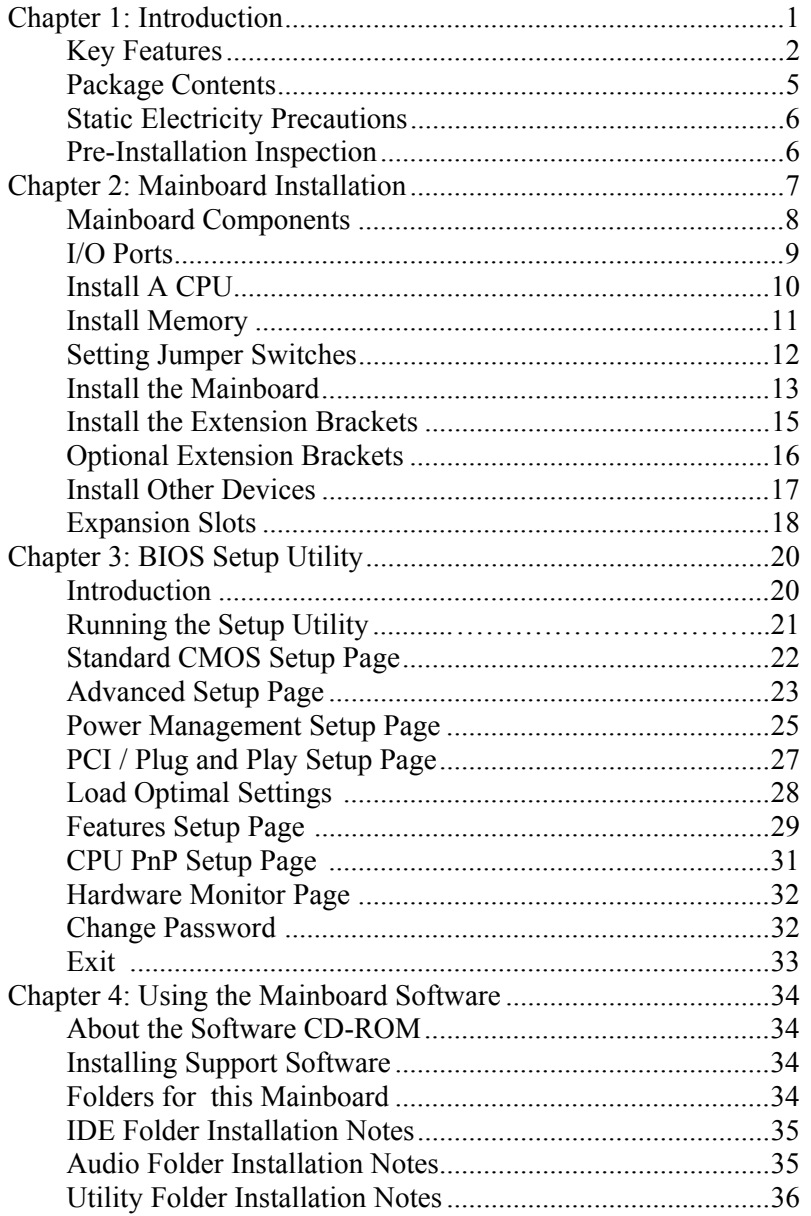

# <span id="page-4-0"></span>**Chapter 1**

## **Introduction**

The **Socket-462** processor on this mainboard is for **AMD K7** type CPUs. You can install any processors of such types on the mainboard.

This mainboard supports Socket-462 processor front-side bus speeds of **200MHz** or **266MHz**.

This mainboard has the **VIA VT8361** chipset that provides **Ultra DMA** 33/66/**100** (VT82C686B chip only) function and integrates a **2D/3D graphics accelerator**. This mainboard has a built-in **AC97 Codec**, an **AMR** (Audio Modem Riser) slot to support Audio and Modem application, and a built-in **10BaseT/100BaseTX Network Interface**. In addition, the mainboard has an extended set of **ATX I/O Ports** including PS/2 keyboard and mouse ports, two USB ports, a parallel port, a VGA port and a serial port. Two extra USB ports can be added by means of the Extended USB Module that connects to the mainboard.

This mainboard has all necessary features that develop a powerful multimedia workstation to have the network ready. The board is **Micro ATX size** and has power connectors for an **ATX** power supply.

## <span id="page-5-0"></span>Key Features

The key features of this mainboard include:

## **Socket-462 Processor Support**

- ♦ Supports AMD **Athlon/Duron** processors
- ♦ Supports 200/266 MHz Front-Side Bus

### **Memory Support**

- ♦ Two DIMM slots for 168-pin SDRAM memory modules
- ♦ Support for 100/133 MHz memory bus
- ♦ Maximum installed memory is 2GB

### **Expansion Slots**

- ♦ One AMR slot for a special audio/modem riser card
- ♦ One 8/16-bit ISA slot
- ♦ Two 32-bit PCI slots for PCI 2.2-compliant bus interface.

## **Onboard IDE channels**

- ♦ Primary and Secondary PCI IDE channels
- ♦ Support for PIO (programmable input/output) modes
- ♦ Support for Multiword DMA modes
- ♦ Support for Bus Mastering and Ultra DMA 33/66/100 (optional VT82C686B) modes

#### **Power Supply and Power Management**

- ♦ ATX power supply connector
- ♦ ACPI and previous PMU support, suspend switch
- ♦ Supports Wake on Modem, Wake on LAN and Wake on Alarm

### **AC97 Codec**

- ♦ Compliant AC97 2.1 specification
- ♦ Supports 18-bit ADC (Analog Digital Converter), DAC (Digital Analog Converter), and 18-bit stereo full-duplex codec

#### **Built-in Graphics System**

- ♦ Onboard **64-bit 2D/3D** graphic engine and Video Accelerator with advanced DVD video
- ♦ 2 to 8 MB frame buffer use system memory
- $\bullet$  Supports high resolutions up to  $1600x1200$

### **Onboard I/O Ports**

- ♦ Provides PC99 Color Connectors for easy peripheral device connections
- ♦ Floppy disk drive connector with 1Mb/s transfer rate
- ♦ One serial port with 16550-compatible fast UART
- ♦ One parallel port with ECP and EPP support
- ♦ Two USB ports, optional two USB ports module
- ♦ Two PS/2 ports for keyboard and mouse
- ♦ One infrared port connector for optional module

#### **Hardware Monitoring**

♦ Built-in hardware monitoring for CPU & System temperatures, fan speeds and mainboard voltages

#### **Built-in Ethernet LAN**

- ♦ Built-in **10BaseT/100BaseTX Ethernet LAN**
- ♦ LAN controller integrates Fast Ethernet MAC and PHY in compliance with IEEE802.3u 100BASE-TX, 10BASE-T and ANSI X3.263 TP-PMD standards
- ♦ In compliance with ACPI 1.0 and the Network Device Class Power Management 1.0
- ♦ High Performance achieved by 100Mbps clock generator and data recovery circuit for 100Mbps receiver

## **Onboard Flash ROM**

- ♦ Automatic board configuration
- ♦ Supports Plug and Play configuration of peripheral devices and expansion cards
- ♦ A built-in virus protection **Trend's ChipAwayVirus** performs the booting process of virus protection.

#### **Bundled Software**

- ♦ **PC-Cillin2000** performs automatic virus protection under Windows 95/98/NT/2000
- ♦ **MediaRing Talk** performs PC to PC or PC to Phone internet phone communication
- ♦ **3Deep** delivers the precise imagery and displays accurate color in your monitor
- ♦ **WinDVD2000** is a DVD playback application (option)

#### **Dimensions**

♦ Micro ATX form factor (24.4cm x 22cm)

## <span id="page-8-0"></span>Package Contents

Your mainboard package contains the following items:

- $\Box$  The mainboard
- □ The User's Guide
- 1 UDMA/66 IDE cable
- $\Box$  1 Floppy disk drive cable
- □ Support software on CD-ROM disk

## **Optional Accessories**

You can purchase the following optional accessories for this mainboard.

- Extended USB module
- AMR v.90 56K Fax/Modem card

## <span id="page-9-0"></span>Static Electricity Precautions

Static electricity may damage components of this mainboard. Please take the following precautions while unpacking the mainboard and installing it in a system.

- 1. Keep the mainboard and other components in their original static-proof packaging until you are ready to install them.
- 2. During installation, wear a grounded wrist strap if possible. If you don't have a wrist strap, you can discharge static electricity by touching the bare metal of the system chassis.
- 3. Handle the mainboard carefully by the edges. Avoid touching the components unless it is absolutely necessary. During installation, put the mainboard on top of the static-protection packaging that comes in with the component side facing up.

## Pre-Installation Inspection

- 1. Inspect the mainboard whether there are any damanges to the components and connectors on the board.
- 2. If the mainboard seems damaged to you, please do not connect power to the system. Contact your mainboard vendor and show where the damages are.

# <span id="page-10-0"></span> **Chapter 2**

# **Mainboard Installation**

To install this mainboard in a system, please follow the instructions in this chapter:

- $\Box$  Identify the mainboard components
- □ Install a CPU
- Install one or more system memory modules
- $\Box$  Verify that all jumpers or switches are set correctly
- $\Box$  Install the mainboard in a system chassis (case)
- □ Connect any extension brackets or cables to connecting headers on the mainboard
- $\Box$  Install other devices and make the appropriate connections to the mainboard connecting headers.

#### **Note:**

- 1. Before installing this mainboard, make sure jumper JP6 is under Normal setting. See this chapter for information about locating JP6 and the setting options.
- 2. Never connect power to the system during installation; otherwise, it may damage the mainboard.

## <span id="page-11-0"></span>Mainboard Components

Identify major components on the mainboard via this diagram underneath.

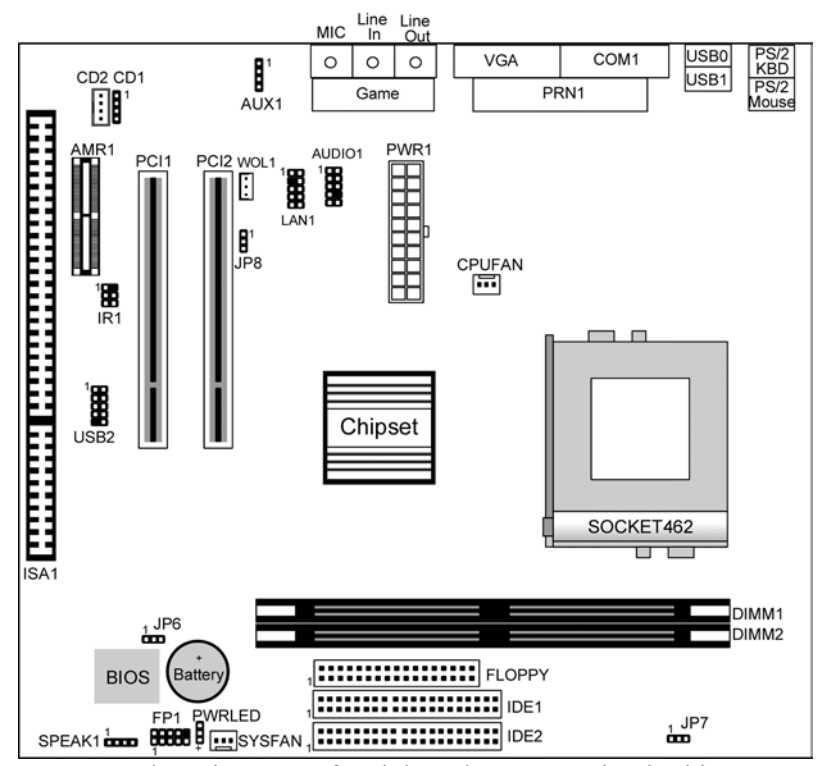

**Note:** Those jumpers of mainboard not appearing in this illustration are for testing only.

## <span id="page-12-0"></span>I/O Ports

The illustration below shows a side view of the built-in I/O ports on the mainboard.

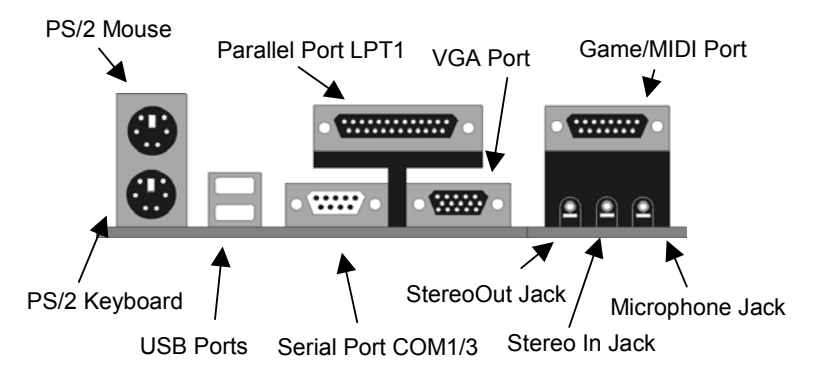

## Install A CPU

This mainboard has a Socket-462 CPU socket for AMD K7 processors.

#### **To ensure the reliability, make sure your processor has a heatsink/cooling fan assembly.**

Do not try to install a Socket-370/Socket-7 processor in the Socket-462. A Socket-370/Socket-7 processor, such as the PPGA Celeron, FCPGA Pentium-III, Pentium-MMX, or the AMD K5/K6, does not fit in the Socket-462.

The following list indicates the processors that are currently supported by this mainboard.

**Athlon**: 650 MHz~Unlimited, FSB: 200/266 MHz **Duron**: 550~850 MHz, FSB: 200 MHz

#### **Installing a Socket-462 Processor**

Install a processor in the ZIF (Zero Insertion Force) Socket-462 on the mainboard.

1. Locate the Socket-462, JP7 and CPUFAN. Pull the locking lever out slightly from the socket and raise it to the upright position.

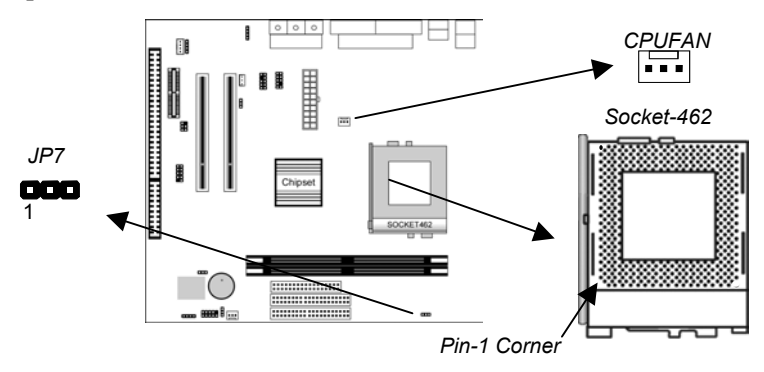

- 2. On the processor, identify the Pin-1 corner by its beveled edge.
- 3. On the Socket-462, identify the Pin-1 corner. The Pin-1 corner is on the top of the locking lever when it is locked.
- 4. Match the Pin-1 corner and insert the processor into the socket. It is not necessary to push the processor hard for it freely falls into the position.
- 5. Press the locking lever down and hook it under the catch on the side of the socket. Thus, the CPU is fixed in the socket.
- 6. All processors should be installed together with a heatsink/cooling fan (the original fan is recommended, the other is not), connect the cable from the fan to the CPU fan power connector CPUFAN.
- 7. Locate the jumper JP7. Use this jumper to select the CPU speed that you have installed. See the setting list below. CPU speed is equal to the CPU Front-Side Bus x the CPU Multiplier, and the CPU Multiplier will be detected by the system BIOS while the system booting.

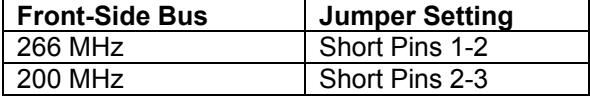

#### <span id="page-14-0"></span>Install Memory

This mainboard has two DIMM sockets for system memory modules. You must install at least one memory module to work this mainboard out.

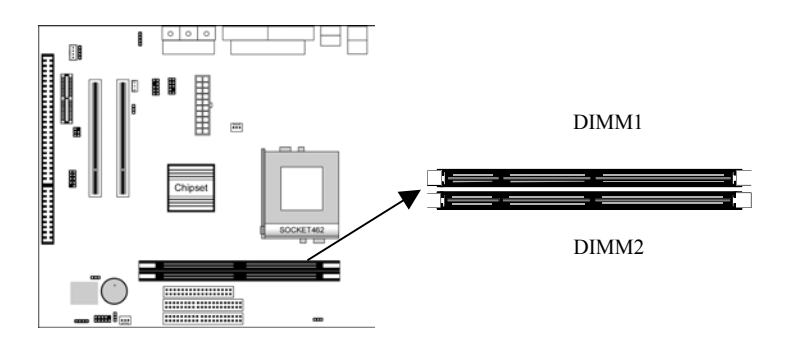

For this mainboard, you must use 168-pin, 3.3V unbuffered PC100 or PC133 SDRAM memory modules. You can install any sizes of memory modules from 32 MB to 1GB. The maximum memory size is  $2 \times 1GB = 2GB$ .

The edge connectors on the memory modules have cut outs that coincide with spacers inside the DIMM sockets; therefore, memory modules can be installed in the correct orientation only.

To install a module, push outwards the retaining latches at either end of the socket. Position the memory module correctly and insert it into the DIMM socket. Press the module down into the socket so that the retaining latches rotate up and secure the module in place by fitting into notches on the edge of the module.

## <span id="page-15-0"></span>Setting Jumper Switches

Jumpers are a few sets of pins connected with jumper caps. The jumper caps change the way of mainboard's operation by changing the electronic circuits on it. If a jumper cap connects two pins, these two pins are SHORT. If a jumper cap is removed from two pins, they are OPEN.

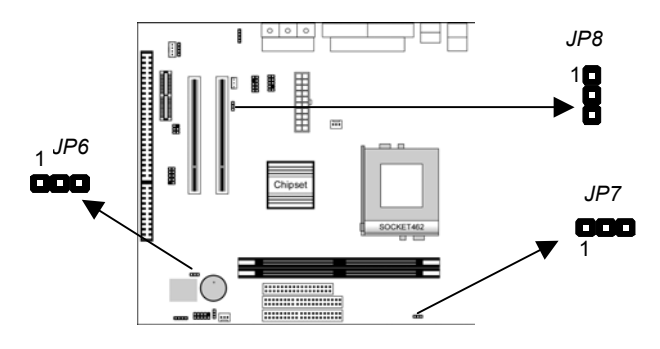

#### **Jumper JP6: Clear CMOS Memory**

This jumper is to clear the contents of CMOS memory. You may need to clear the CMOS memory if the settings in the Setup Utility are incorrect, and prevent your mainboard from operating. To clear the CMOS memory, disconnect all the power cables from the mainboard and move the jumper cap to the CLEAR setting for a few seconds.

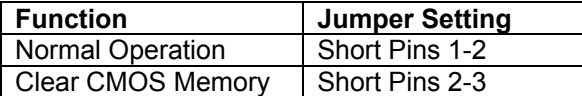

#### **Jumper JP7: CPU Setting**

This jumper is to select the Front-Side Bus for the installed CPU.

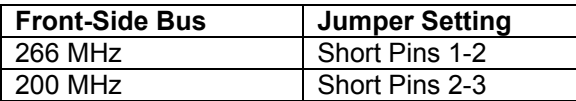

#### <span id="page-16-0"></span>**Jumper JP8: Onboard LAN Selector**

This 3-pin jumper enables or disables the onboard network adapter.

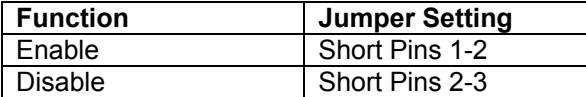

## Install the Mainboard

Install the mainboard in a system chassis (case). The board is a Micro ATX size mainboard with a twin-tier of I/O ports. You can install this mainboard in any ATX case. Make sure your case has an I/O cover plate that matches the ports on this mainboard.

Install the mainboard in a case. Follow the case manufacturer's instructions how to use the hardware and internal mounting points on the chassis.

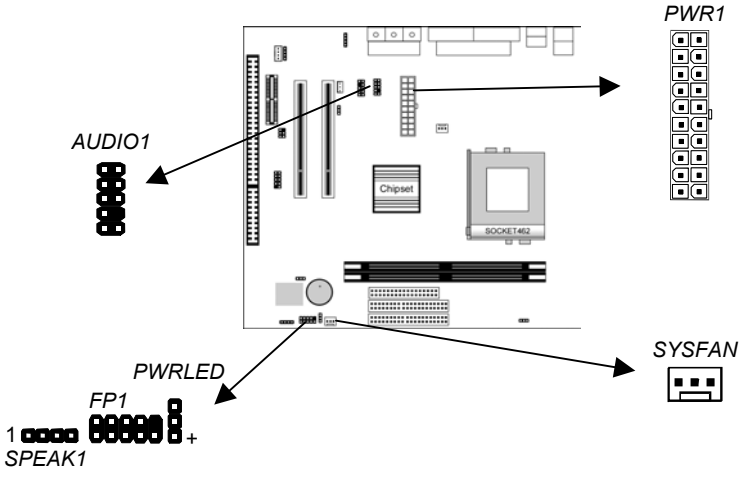

Connect the power connector from the power supply to the **PWR1** connector on the mainboard.

If there is a cooling fan installed in the system chassis, connect the cable from the cooling fan to the **SYSFAN** fan power connector on the mainboard.

If there is another power-on indicator LED installed in the system chassis, connect the LED to the **PWRLED** header.

Connect the cable from the PC speaker to the **SPEAK1** header on the mainboard.

Connect the case switches and indicator LEDs to the **FP1** header.

If there are a headphone jack or/and a microphone jack on the front panel, connect the cables to the **AUDIO1** header on the mainboard. If you want to use the rear-mounted sound ports (default settings), you have to short pins 5-6 and 9-10 of AUDIO1.

See the illustrations below for the description of the FP1 and AUDIO1 headers pin deployments.

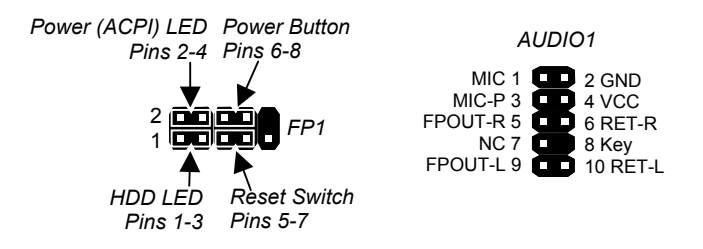

## <span id="page-18-0"></span>Install the Extension Brackets

The extension brackets connect the mainboard's features to external connectors attached to the system chassis. Follow these steps below to install the extension brackets.

*Note: All the ribbon cables used on the extension brackets have a red stripe on the Pin-1 side of the cable.* 

#### **LAN Adapter Extension Bracket**

This bracket supports an RJ45 network connector and connects to the built-in LAN1 header on the mainboard.

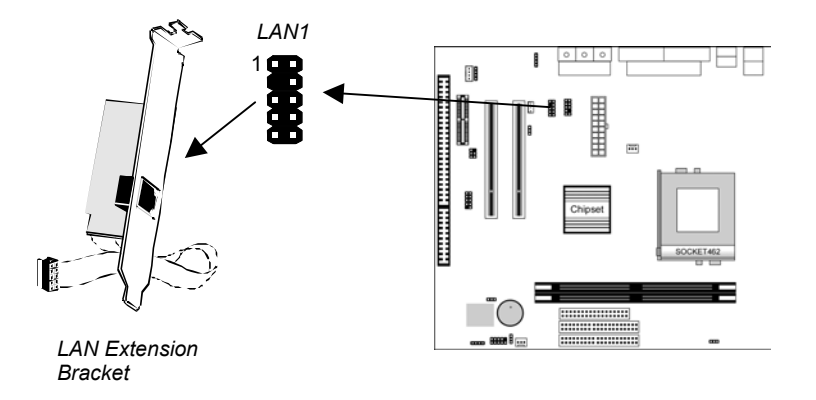

- 1. On the mainboard, locate the LAN1 header for this bracket.
- 2. Plug the cable from the bracket into the LAN1 header.
- 3. In the system chassis, remove a blanking plate from one of the expansion slots, install an extension bracket in the opening, and then screw this bracket firmly to that slot.

## <span id="page-19-0"></span>Optional Extension Brackets

For this mainboard, you can also obtain a USB module extension bracket. Complete this installation by following the steps below.

#### **Extended USB Module**

This module bracket has two USB ports for more USB devices (USB port 3-4).

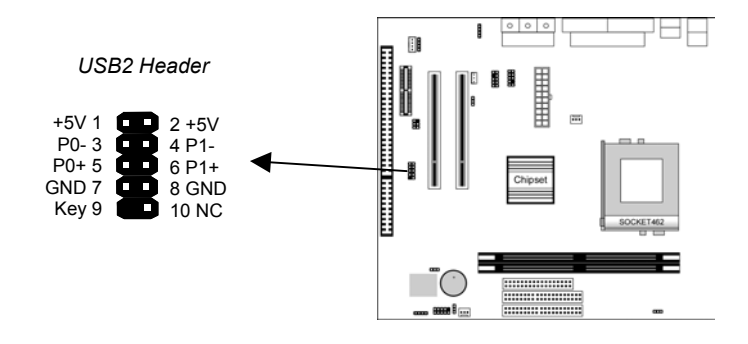

- 1. Locate the USB2 header on the mainboard.
- 2. Plug the bracket cable into the USB2 header.
- 3. In the system chassis, remove a slot cover from one of the expansion slots, install an extension bracket in the opening, and then screw this bracket firmly to that slot.

### <span id="page-20-0"></span>Install Other Devices

Install and connect other devices in the system in compliance with the following steps.

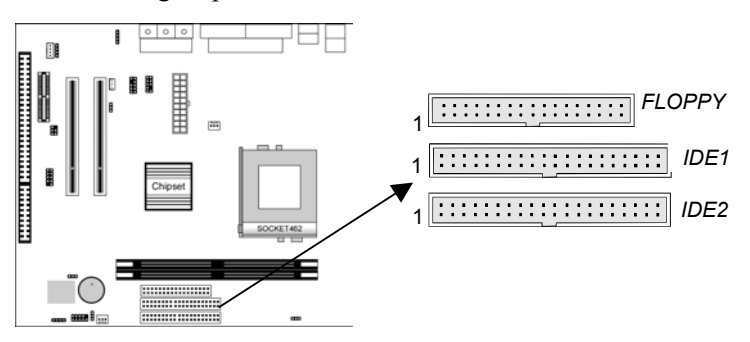

#### **Floppy Disk Drive**

The mainboard ships together with a floppy disk drive cable that supports one or two drives. Drives is 3.5" or 5.25" wide, with capacities of 360K, 720K, 1.2MB, 1.44MB, or 2.88MB. Install your drives and connect power from the system power supply. Use the available cable to connect the drives to the floppy disk drive header **FLOPPY**.

#### **IDE Devices**

IDE devices include hard disk drives, high-density diskette drives, and CD-ROM or DVD-ROM drives, among others. The mainboard ships together with an IDE cable that supports one or two IDE devices. If you connect two devices to a single cable, you must configure one of the drives as Master and one of them as Slave. The documentation of the IDE device will tell you how to configure the device as a Master or Slave device. The Master device connects to the end of the cable. Install the device(s) and connect power from the system power supply. Use the available cable to connect the device(s) to the Primary IDE channel connector **IDE1** on the mainboard. If you want to install more IDE devices, you can purchase a second IDE cable and connect one or two devices to the Secondary IDE channel connector **IDE2** on the mainboard. If you have two

devices on the cable, one must be Master and the other Slave.

#### **Internal Sound Connections**

If you have installed a CD-ROM drive or DVD-ROM drive, you can connect the drive audio cable to the onboard sound system. On the mainboard, locate two 4-pin connectors **CD1** and **CD2**. There are two kinds of connectors because different brands of CD-ROM drives have different kinds of audio cable connectors. Connect the cable to the appropriate connector.

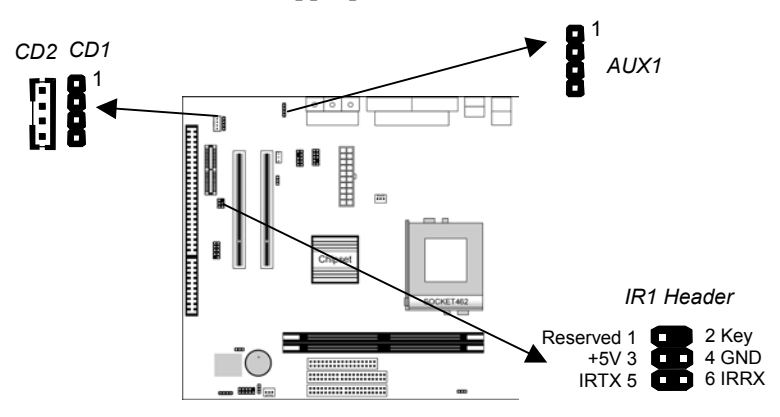

## **Infrared Port**

You can connect an infrared port to the mainboard. You can purchase this optional item from third-party vendors.

- 1. Locate the infrared port **IR1** header on the mainboard.
- 2. If you have an additional infrared port, connect the ribbon cable from the port to the IR1 header, and lay the port in an appropriate place of your system chassis.

#### **Aux-In Connection**

If you have installed a secondary CD-ROM drive or DVD-ROM drive, you can connect the drive audio cable to the onboard sound system. On the mainboard, locate the 4-pin Aux-In header **AUX1**, and connect the cable to the connector.

## <span id="page-22-0"></span>Expansion Slots

This mainboard has two 32-bit PCI expansion slots, one AMR slot and one ISA slot.

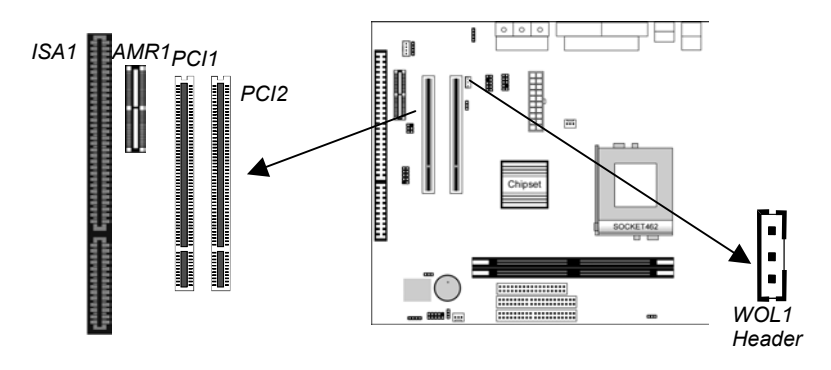

Follow the steps below to install a PCI/AMR/ISA expansion card.

- 1. Locate the ISA, AMR or PCI slots on the mainboard.
- 2. Remove the slot cover from the system chassis.
- 3. Insert the expansion card edge connector into the slot and press it firmly down until it is fully inserted.
- 4. Secure the expansion card bracket to the system chassis with that slot cover's screw.

#### **AMR Slot**

The AMR (Audio Modem Riser) slot is an industry standard slot that allows for the installation of a special audio/modem riser card. Different territories have different regulations regarding the specifications of a modem card. You can purchase an approved AMR card in your area, and install it directly into the AMR slot.

#### **Wake On LAN**

If you have installed a LAN card, connect the fax/modem to the Wake On LAN connector **WOL1**. You can use the setup utility to program your computer to resume from a power saving mode whenever there is an incoming call to the LAN.

# <span id="page-23-0"></span>**Chapter 3**

# **BIOS Setup Utility**

## Introduction

The BIOS Setup Utility records your computer's settings and relative information, such as the date and time, the type of installed hardware, and various configuration settings. Your computer applies the information to initialize all the components when booting up, and basic functions of overall coordination between system components.

If the Setup Utility configuration is incorrect, it may cause the system's malfunction. It can even keep your computer from booting properly. If it happens, you can use the clear CMOS jumper to clear the CMOS memory which has stored the configuration information; or you can hold down the **Page Up** key while you reboot your computer. Holding down the **Page Up** key also clears the setup information.

You can run the setup utility and manually make changes to the configuration. You might need to do this to configure some of the hardware that you install in or connect to the mainboard, such as the CPU, system memory, disk drives, etc.

## Running the Setup Utility

Every time you start your computer, a message appears on the screen before the operating system loading, to prompt you to "*Hit <DEL> if you want to run SETUP*". Whenever you see this message, press the **Delete** key, and the Main menu page of the Setup Utility appears on your monitor.

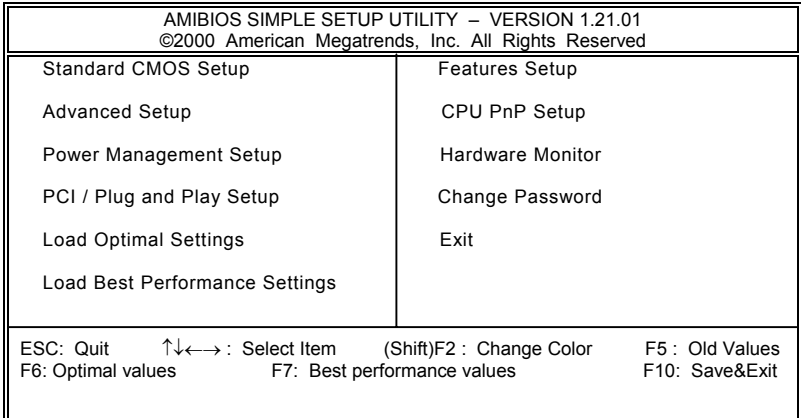

You can use the cursor arrow keys to highlight any of the options on the main menu page. Press **Enter** to select the highlighted option. To leave the setup utility, press the **Escape** key. To cycle through the Setup Utility's optional color schemes, hold down the **Shift** key and press **F2**.

Some of the options on the main menu page lead to tables of items with installed values. In these pages, use the cursor arrow keys to highlight the items, and then use the **PgUp** and **PgDn** keys to cycle through the alternative values for each item. Other options on the main menu page lead to dialog boxes that require you to answer Yes or No by hitting the **Y** or **N** keys.

If you have already made changes to the setup utility, press **F10** to save those changes and exit the utility. Press **F5** to reset the changes to the original values. Press **F6** to install the setup utility with a set of default values. Press **F7** to install the setup utility with a set of high-performance values.

## Standard CMOS Setup Page

This page sets up basic information such as date, time, IDE devices, and diskette drives. If you press F3 key, the system will automatically detect and configure the hard disks on the IDE channels.

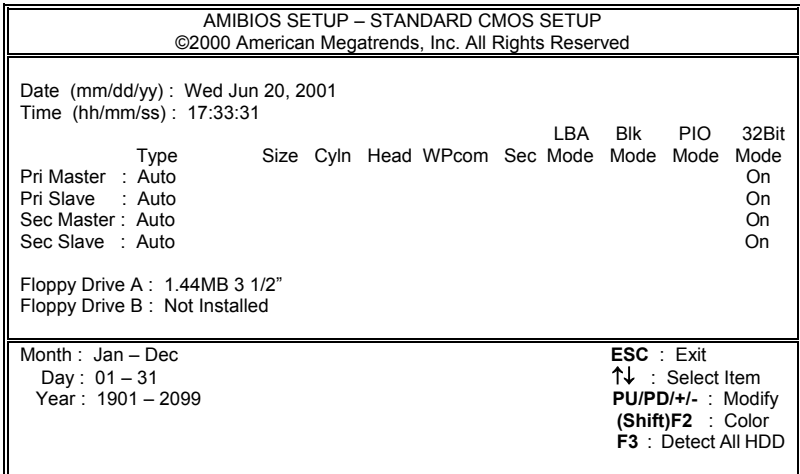

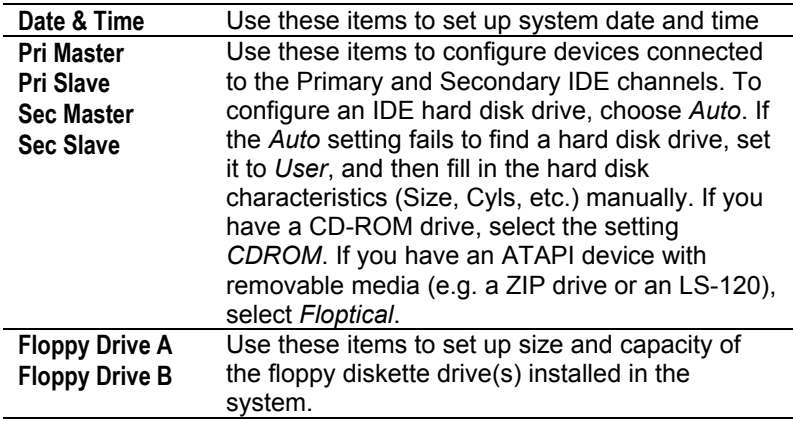

## Advanced Setup Page

This page sets up more advanced information about your system. Be more careful to this page. Any changes can affect the operation of your computer.

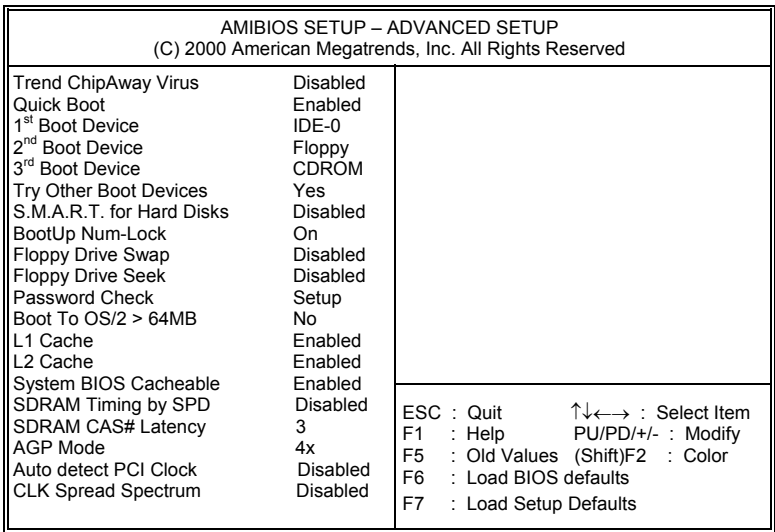

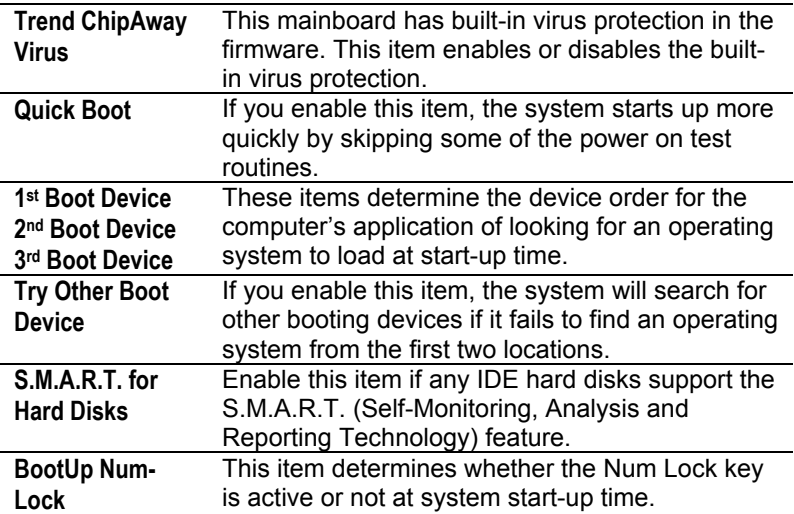

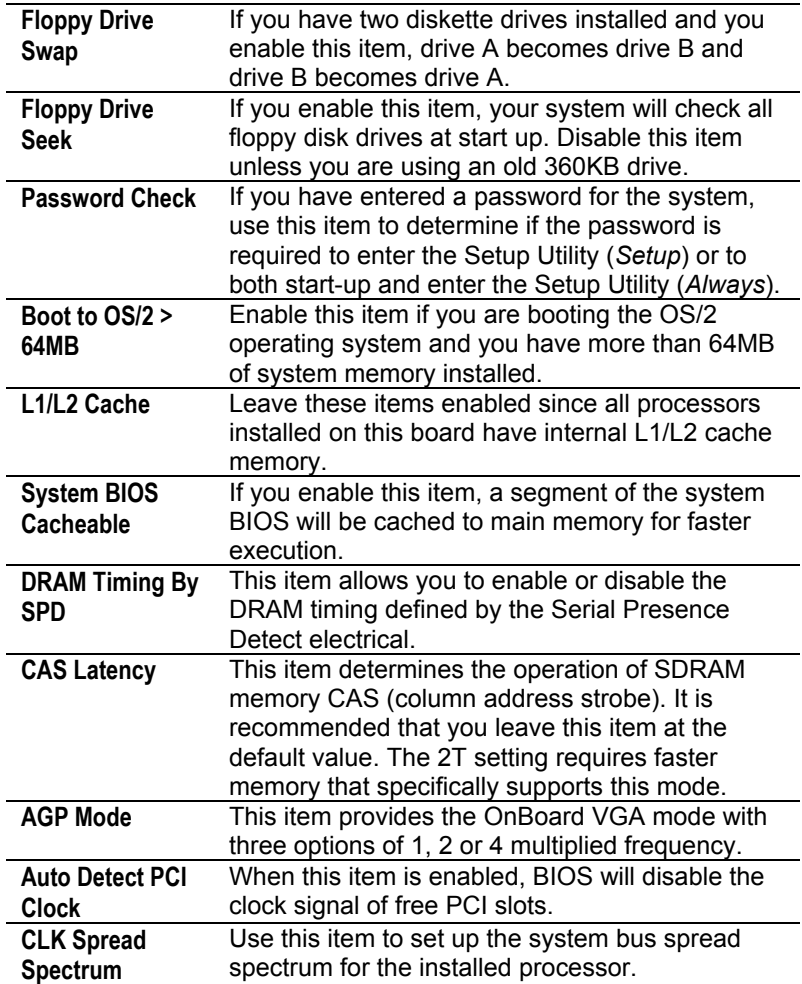

# Power Management Setup Page

This page sets up some of the parameters for system power management operation.

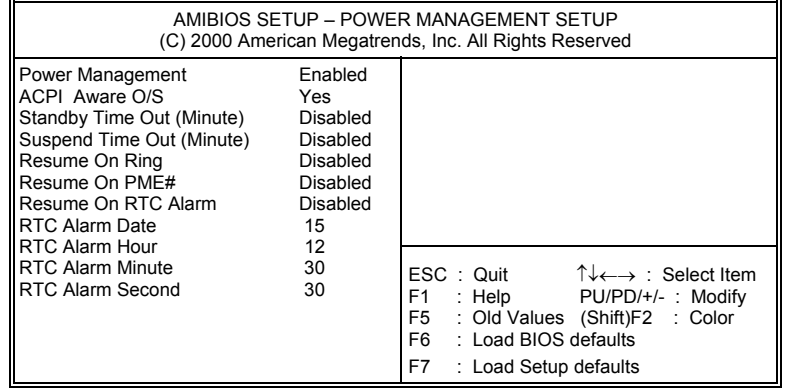

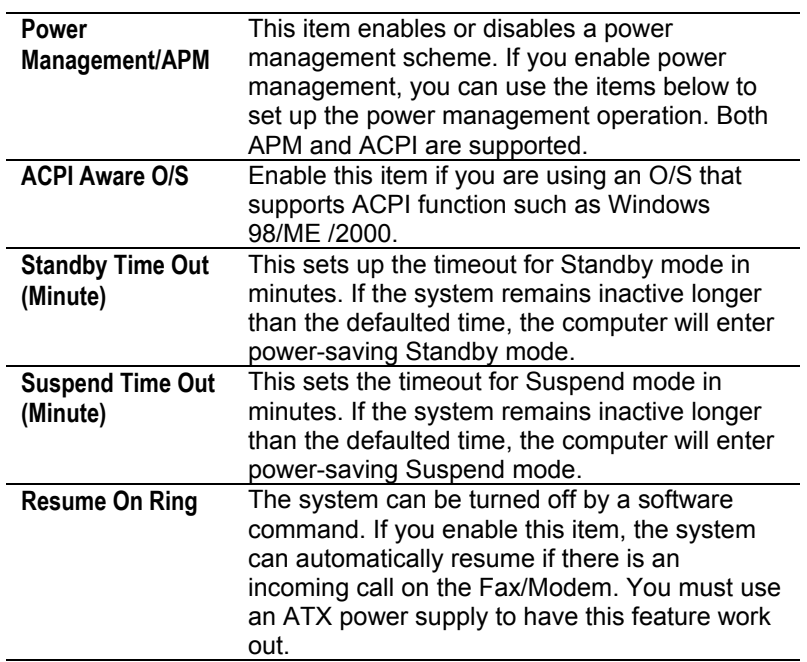

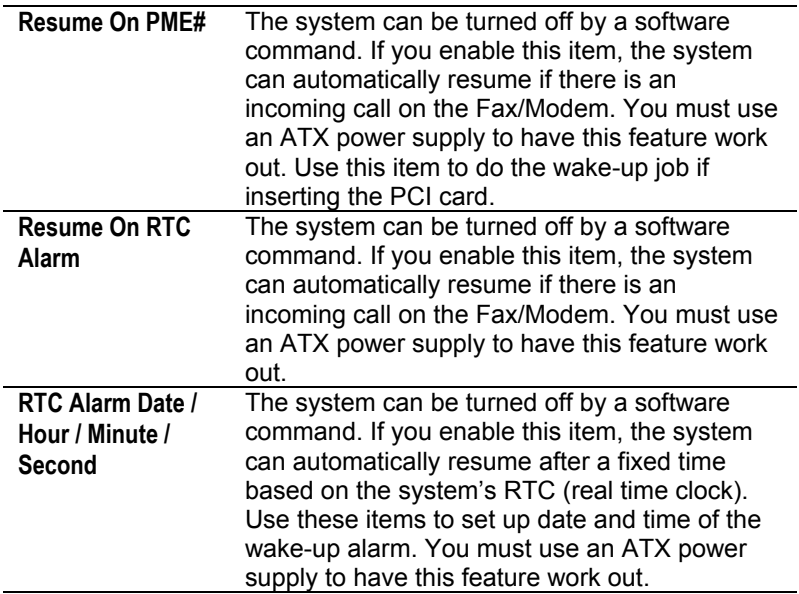

# PCI / Plug and Play Setup Page

This page sets up some of the parameters for devices installed on the PCI bus and devices that use the system plug and play capability.

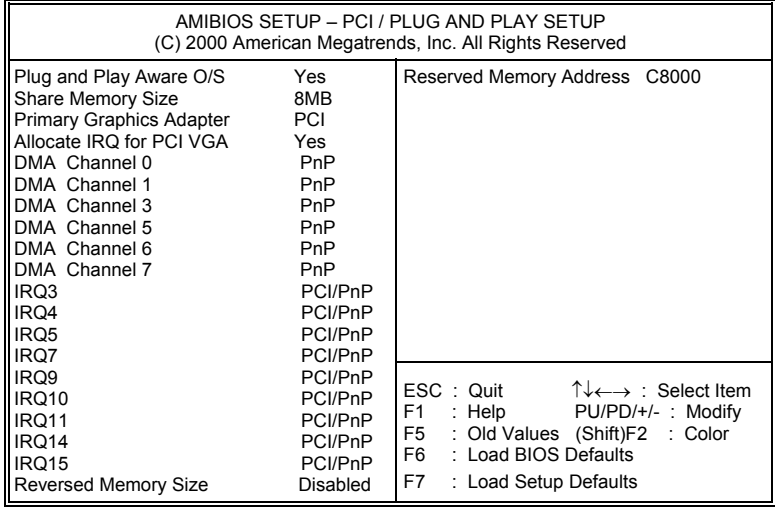

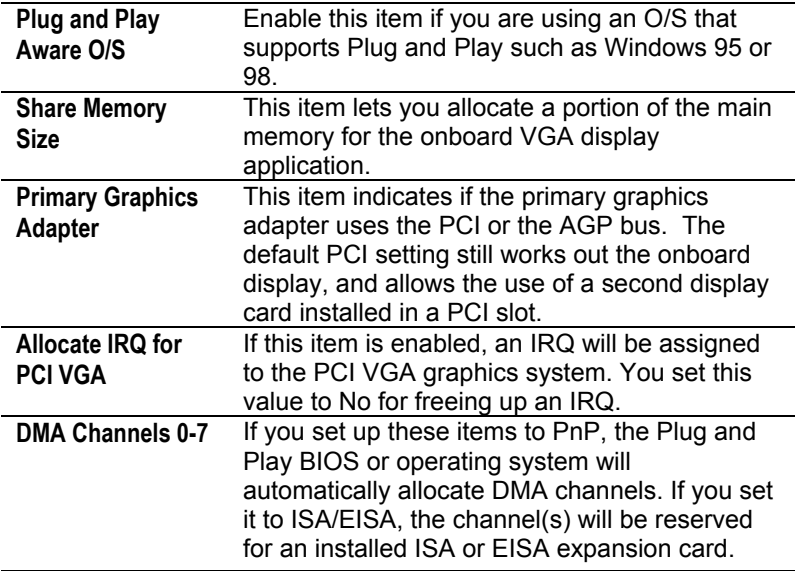

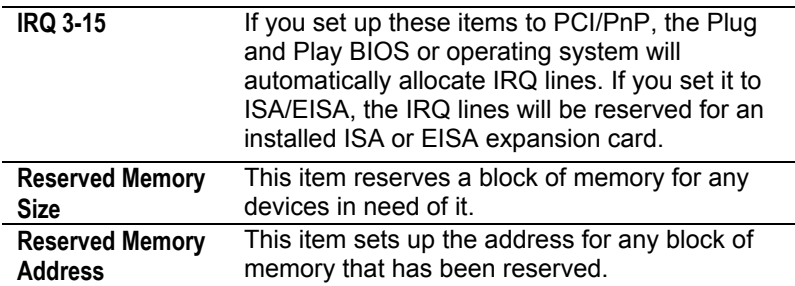

## Load Optimal Settings

If you select this item and press **Enter**, a dialog box appears. If you press **Y**, and then **Enter**, the Setup Utility loads up a set of fail-safe default values. These default values are not very demanding and they should allow your system to do the jobs with most kinds of hardware and memory chips.

## Load Best Performance Settings

If you select this item and press **Enter**, a dialog box appears. If you press **Y**, and then **Enter**, the Setup Utility loads up a set of bestperformance default values. These default values are quite demanding and your system might not do the good jobs if you are using slower memory chips or other low-performance components.

## Features Setup Page

This page sets up some of the parameters for peripheral devices connected to the system.

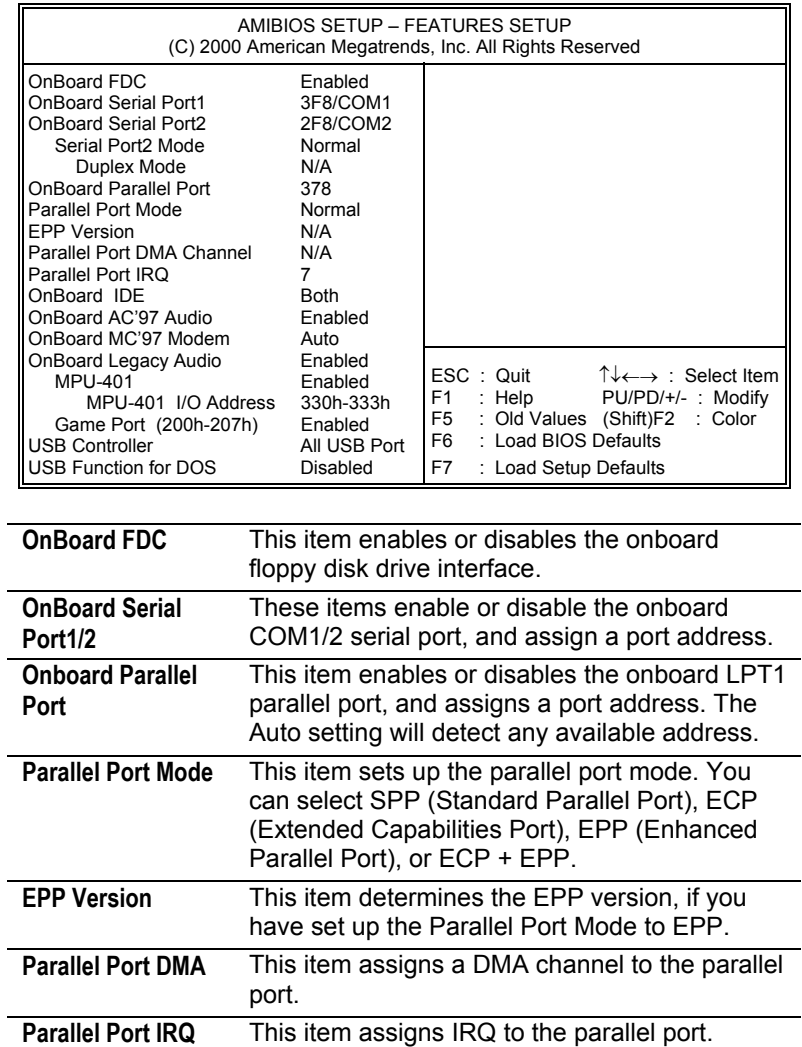

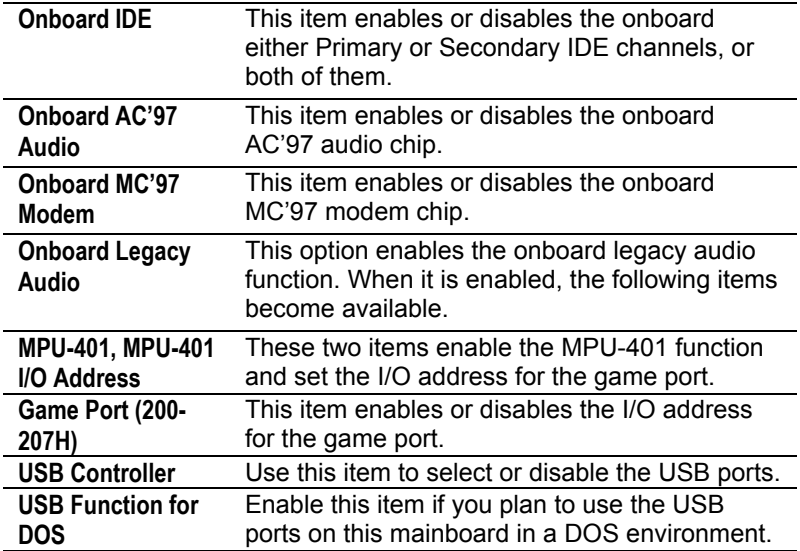

## CPU PnP Setup Page

This page helps you manually configure the mainboard for the CPU. The system will automatically detect the type of installed CPU and make the appropriate adjustments to the items on this page.

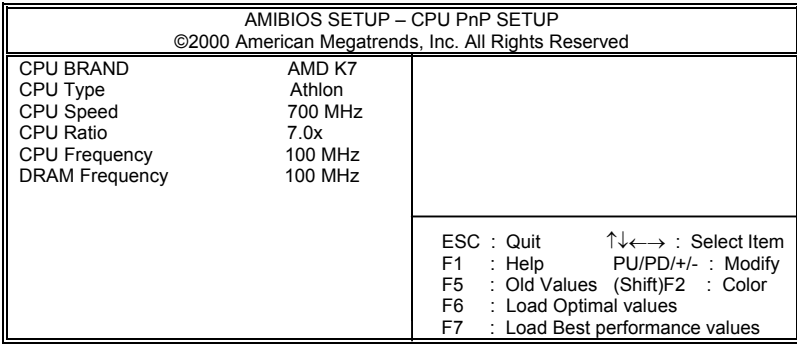

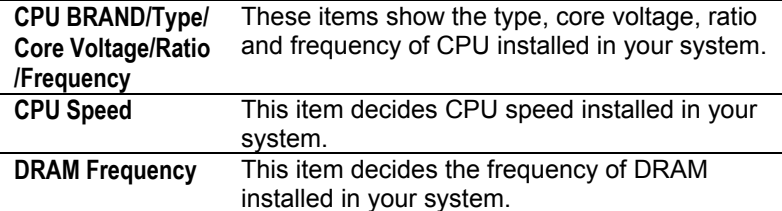

**Note**: If you manually set up wrong speed, system won't run properly. Press the **Page Up** key while the system is booting and a default setting will replace the incorrect CPU setting.

## Hardware Monitor Page

This page sets up some of the parameters for the hardware monitoring function of this mainboard.

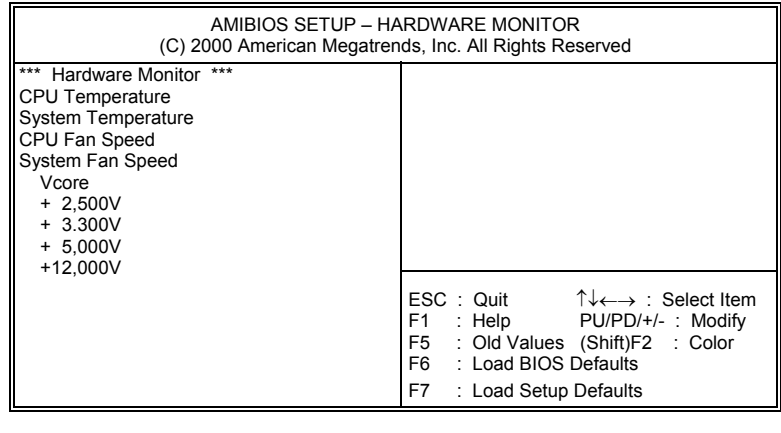

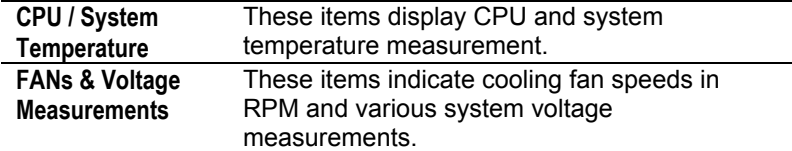

## Change Password

If you highlight this item and press **Enter**, a dialog box appears that you can enter a Supervisor password. You can enter no more than six letters or numbers. Press **Enter** after you have typed in the password. There will be the second dialog box asking you to retype the password for confirmation. Press **Enter** after you have retyped it correctly. Then, the password is required for the access to the Setup Utility or for start-up, depending on the setting of the Password Check item in Advanced Setup.

## **Change or Remove the Password**

Highlight this item, press Enter and type in the current password. At the next dialog box, type in the new password, or just press Enter to disable password protection.

## Exit

Highlight this item and press **Enter** to save the changes that you have made in the Setup Utility configuration and exit the program. When the Save and Exit dialog box appears, press **Y** to save and exit, or press **N** to exit without saving.

# **Chapter 4**

# **Using the Mainboard Software**

## About the Software CD-ROM

The support software CD-ROM that is included in the mainboard package contains all the drivers and utility programs needed to properly run the bundled products.

## Installing Support Software

The software on the support CD-ROM is for Windows 95/NT/2000 and Windows 98. The installation procedure differs depending on which Operating System you have.

## Folders for this Mainboard

For this board, you can install software from the following folders:

#### **IDE Folder**

You can use the software in this folder to install VIA IDE driver for your operating system.

#### **Audio Folder**

You can use the software from the Audio folder to install audio drivers for your operating system.

#### **Utility Folder**

You can use the software in the following sub-folders:

- **AMIFLASH**: Software to erase and install new revisions of the system BIOS (CMOS)
- **PC-CILLIN:** Anti-virus software
- **CD-Ghost:** Simulates up to twenty-three 200X CD-ROM drives
- **Recovery Genius:** Data recovery software (30 day trial version)
- **WinDVD (optional):** Video player software.

## IDE Folder Installation Notes

You can use the software in this folder to install VIA IDE driver for your operating system. Use the SETUP.EXE application in the \VIA\IDE folder.

## Audio Folder Installation Notes

This folder has software and drivers for the VIA codec sound system that is integrated on this mainboard. The VIA codec allows the system to generate optimal sound effects. Drivers are provided for DOS, Linux, and Windows 2000/98/9x/NT.

#### **Windows Installation**

Use the SETUP.EXE application in the \VIA\AC97AUDIO folder.

#### **DOS Installation**

Browse to the \VIA\AC97AUDIO\DOS folder and run INSTALL.EXE.

#### **Linux Installation**

Refer to your operating system handbook for instructions on installing Linux drivers.

#### Utility Folder Installation Notes

All the utility software available from this page is Windows compliant. They are provided only for the convenience of the users. The following software is furnished under license and may only be used or copied in accordance with the terms of the license.

**Note:** This software is subject to change at anytime without prior notice. Please refer to the support CD for available software.

#### **AMI Flash Memory Utility**

This utility lets you erase the system BIOS stored on a Flash Memory chip on the mainboard, and lets you copy an updated BIOS to the chip. Take care how you use this program. If you erase the current BIOS and fail to write a new BIOS, or write a new BIOS that is incorrect, your system will malfunction. Refer t o Chapter 3, *Using BIOS* for more information.

#### **PC-cillin Software**

The PC-CILLIN software program provides anti-virus protection for your system. This program is available for Windows 2000/ME/98SE and Windows NT. Be sure to check the readme.txt and install the appropriate anti-virus software for your operating system.

We strongly recommend users to install this free anti-virus software to help protect your system against viruses.

#### **CD-Ghost**

The CD Ghost software enables you to create a virtual cabinet of CD-ROM drives on your system to help you categorize and organize your CD collection. A user-friendly interface assists you in quickly creating images of both CDs and DVDs onto your system. To install the software, run SETUP.EXE from the following directory:

\UTILITY\CDGHOST\ENG\CDGHOST.

## **Recovery Genius**

The Recovery Genius software program is an innovative windows application system that protects your Hard Disk Drive from virus intrusion, accidental deletions and from system corruption. To install the Recovery Genius software program run SETUP.EXE from the following directory:

\UTILITY\RECOVERY GENIUS\ENG\RECOVERYGENIUS

#### **WinDVD (Optional)**

Go to the directory \UTILITY\WINDVD; then run SETUP.EXE to install the application software. The WinDVD software is not free. Before you install, you need to register and get the serial number first.

This concludes Chapter 4.